# Main Page

#### 메인 화면

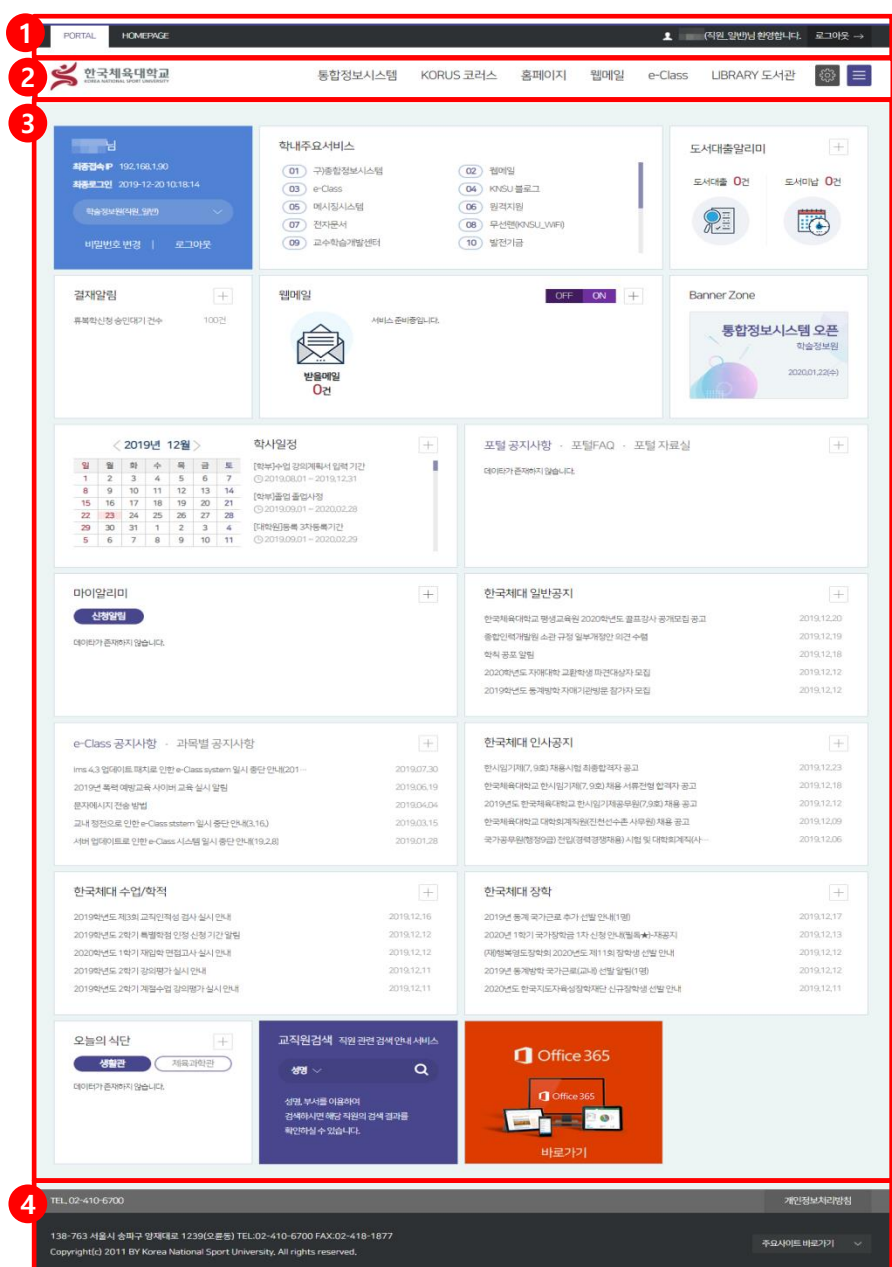

1. 포탈 메인 및 홈페이지, 로그아웃 기능이 있습니다.

2. 포탈에서 외부시스템을 접속하기 위한 메인메뉴 및 메인 포틀릿을 관리할 수 있는 버튼이 존재합니다.

 포탈 시스템은 SSO(Single Sign On) 로그인을 통해 교내에 운영되는 모든 시스템에 접근 가능합니다. (단, KORUS는 KORUS => 포털로의 접근만 가능)

3. 메인 컨텐츠 영역으로 각 신분별 기본 포틀릿이 제공되며, 포틀릿 개인화가 가능합니다.

4. 한국체대 위치 및 문의 관련 정보, 주요사이트 바로 가기 등의 서비스를 제공합니다.

#### 메인 화면

### 메인 화면

메인 화면

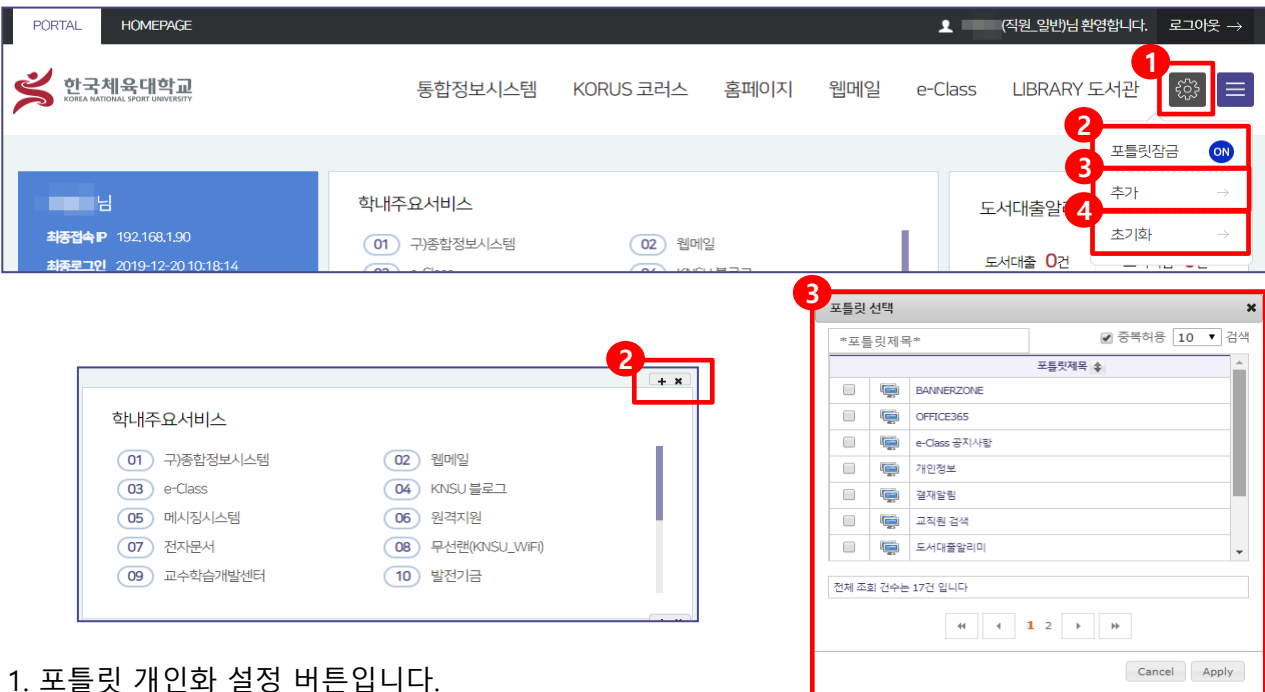

- 2. 포틀릿 이동이나 삭제를 하기 위해서는 「포틀릿 잠금」 버튼을 이용해 잠금을 해제해야 합니다.
	- 포틀릿해제(OFF) 상태에서 포틀릿 이동/삭제 가능
	- Drag & Drop으로 포틀릿을 이동할 수 있습니다.
	- 「X」버튼을 클릭하여 포틀릿을 삭제할 수 있습니다.

3. 「추가」버튼 클릭 시 포틀릿을 추가하는 팝업창이 표시됩니다.

- 포틀릿 선택창에서 추가하고자 하는 포틀릿 선택 후 「Apply」 버튼을 클릭합니다.

4. 「초기화」버튼 클릭 시 기본 포틀릿 구성으로 변경됩니다.

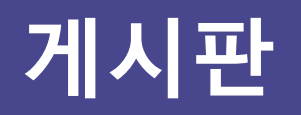

### 게시판 목록

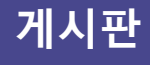

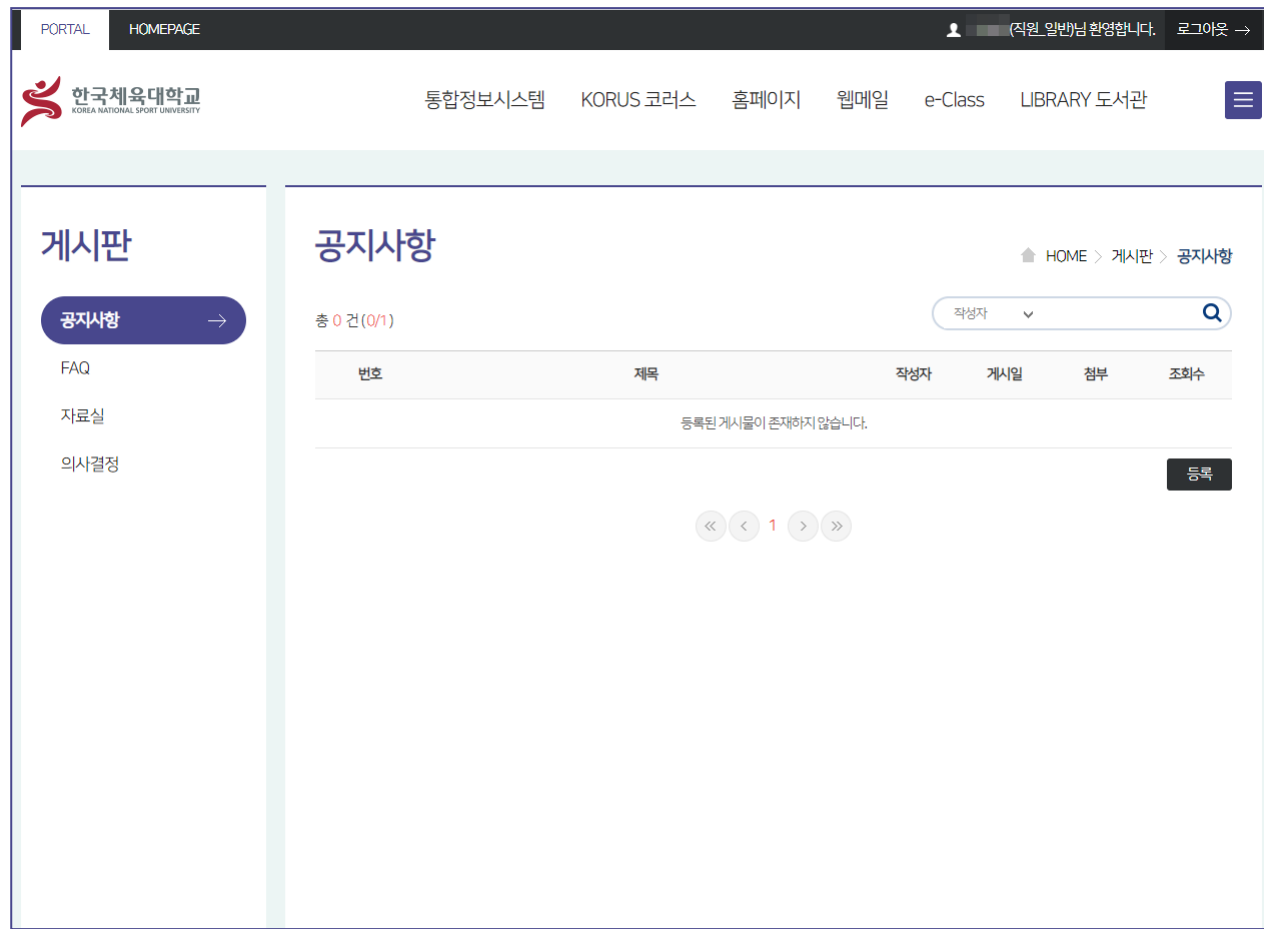

- 공지사항, FAQ, 자료실, 의사결정, 연구과제목록 등에 대한 게시글 목록이 조회됩니다.

- 역할에 따라 게시물 등록이 제한됩니다.

#### 게시판

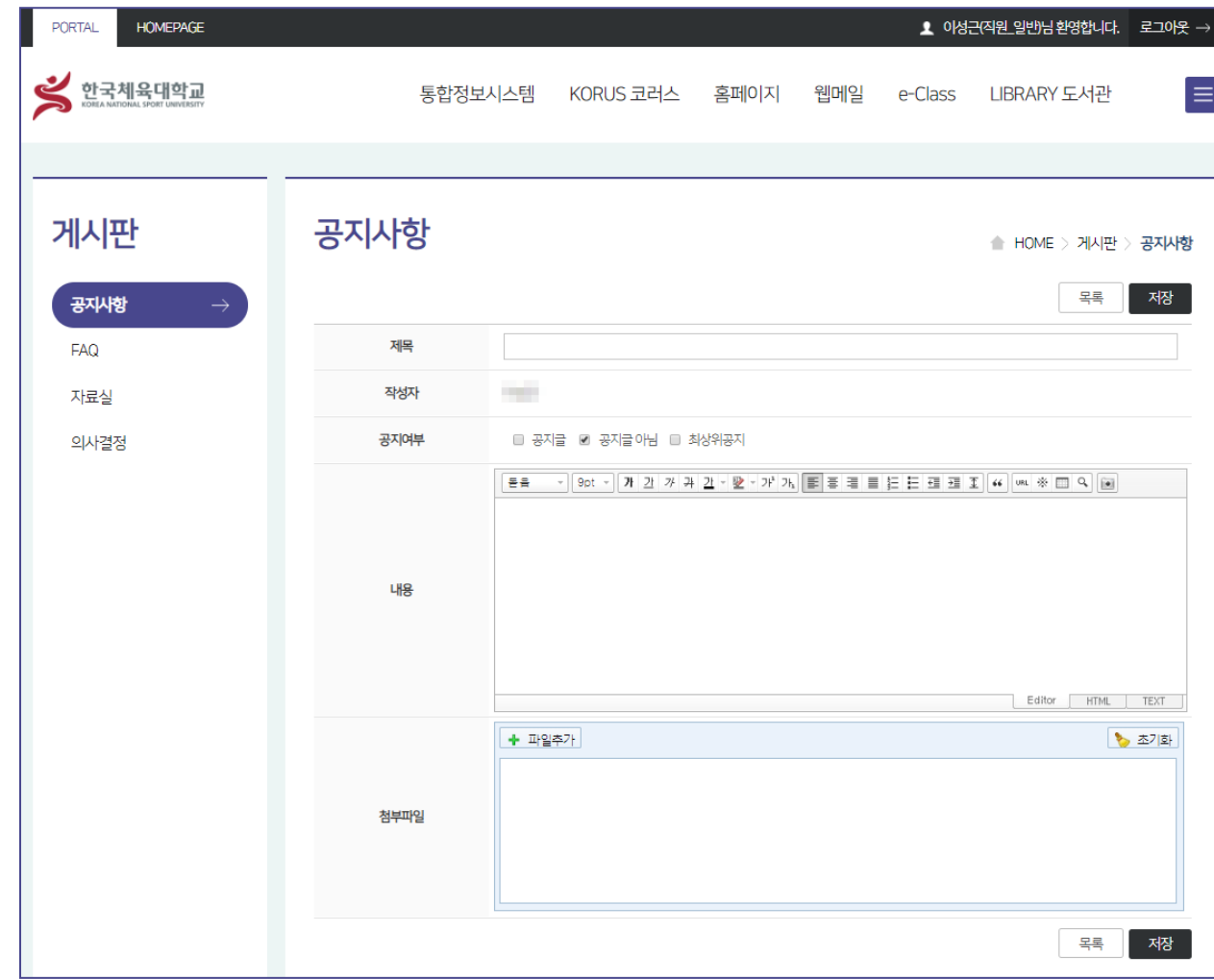

- 게시물을 등록/수정할 수 있습니다.

## 게시판 등록/수정

#### 게시판

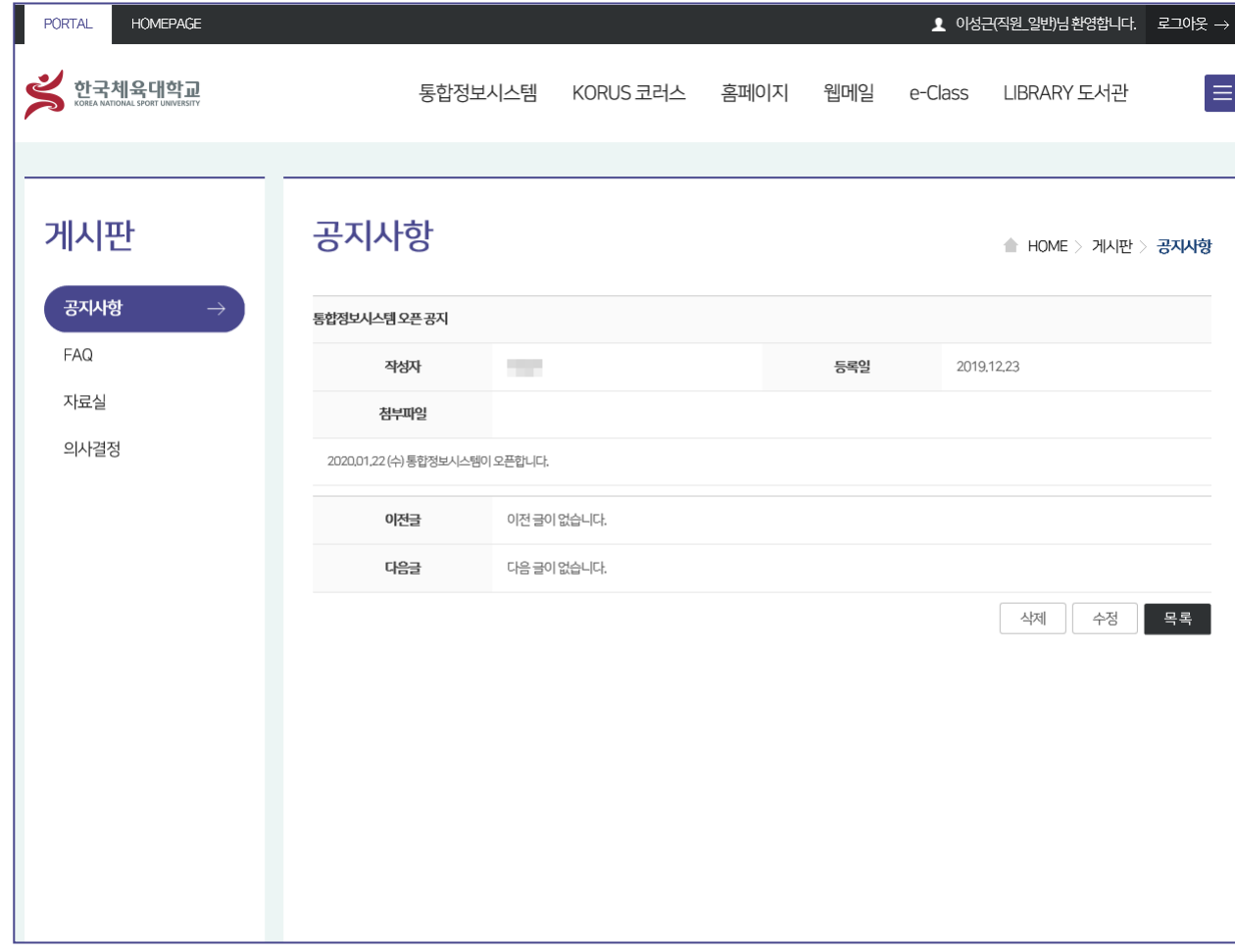

- 게시물에 대한 상세를 볼 수 있습니다.

- 게시물에 권한이 있는 경우 글에 대한 수정이 가능합니다.

## 게시판 상세

# 마이페이지

#### 인증서 등록/변경

**▲ 이성근(직원 일반)님환영합니다.** 로그아웃 → PORTAL HOMEPAGE .<br>한국체육대학교<br><sub>soura Monta Sport University</sub>  $\equiv$ 통합정보시스템 KORUS 코러스 홈페이지 웹메일 LIBRARY 도서관 e-Class 인증서 등록/변경 마이페이지 **HOME**  $6$   $\frac{1}{2}$  교육부 전자서명인증센터 인증서 등록/변경 STEP 1. STEP<sub>2</sub>. 인증서입력(전자서명)<br>Ksien  $\mathbb{Q}$ 등록하고자하는 회원의 인증서 등록버튼을 클릭하고 인증서 신 등록하고자 하는 인증서를 선택합니다. 아이디/비밀번호로인증합니다. -인증서 위차 Ë.  $\Box$ 亜  $\mathbb{R}$ 하드디스크 이동식디스크 저장토큰 보안토큰 휴대폰 - 사용자 본인의 인증서를 등록하시기 바랍니다. 1 - 인증서를 새로 발급 받으신 경우에는 인증서 등록을 다시 진행하셔야 합니다. 구분 사용자 만료일 발급자 2 19 일반인증서 850테스트유효001 2021-03-26 品品单 12 일반인증서 아이디 850테스트페지001 2020-03-19 교육부 sglee <u>한</u> 특수목적용 z1234569(특목용테스트) 2021-02-13 교육부 显异学 聲 전자관인 테스트초등학교 2021-02-13 비밀번호를 입력해 주세요 비밀번호 교육부 -<sub>한국</sub> 컴퓨터용</sub> SVRZ1234567094 2021-02-13 **3**  $\rightarrow$ 등록 인증서 보기 인증서 암호는 대소문자를 구분합니다. 인증서 검증 인증서암호  $\mathbf 0$  인증서 선택 후 암호를 입력하세요. 인증서 삭제 확인 취소

1. 공인인증서 등록은 사용자 본인만 등록이 가능하며 공인인증서 모듈설치 후 이용이 가능합니다.

2. 로그인한 사용자 계정의 비밀번호를 입력 하여 계정을 인증합니다.

3. 「등록」 버튼을 클릭하여 계정인증 후 등록할 인증서를 선택하여 공인인증서 등록을 완료합니다.

#### 마이페이지